## **MANIERE DE FAIRE POUR REALISER UN TABLEAU ET FUSIONNER DES CELLULES sur open office**

*(Ceci doit être noté au tableau pendant la séance n°2)*

Pour réaliser un tableau, vous devez dans un premier temps compter le nombre de lignes nécessaires à la création de celui-ci, ainsi que les colonnes :

- Comptez les lignes et les colonnes du tableau initial sur la photocopie, en les prenant toutes en compte, et cliquez sur l'onglet « Tableau > Insérer > Tableau. Inscrivez le nombre de colonnes et de lignes dénombrées et cliquez sur « ok ».

*Exemple de tableau et de comptage*

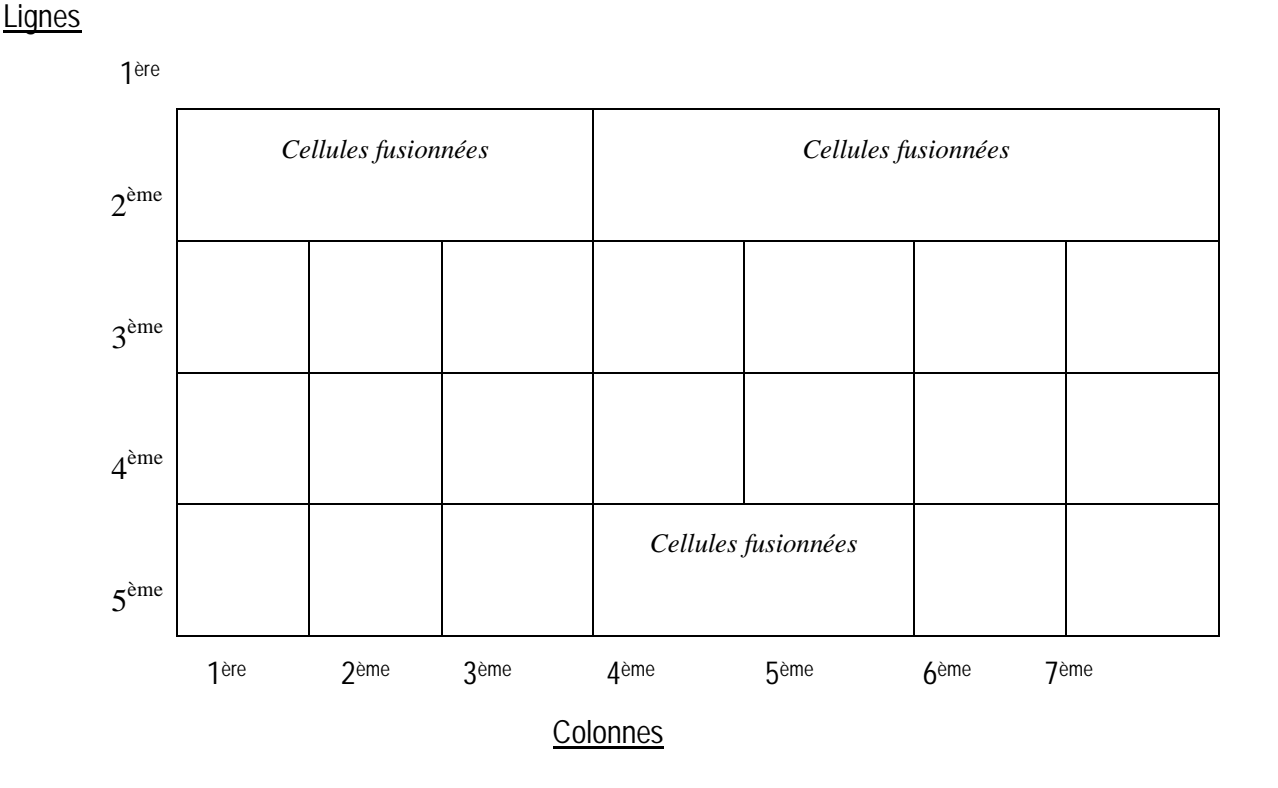

- Pour fusionner des cellules, sélectionnez-les et cliquez sur l'onglet Tableau > Fusionner les cellules

Le fonctionnement est le même pour les déterminants, les pronoms ou la conjugaison.